Datum 1/7 2021-05-05 Version 1.0 Styling instructions

# <span id="page-0-0"></span>**Styling PxWeb**

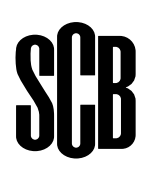

# **Table of contents**

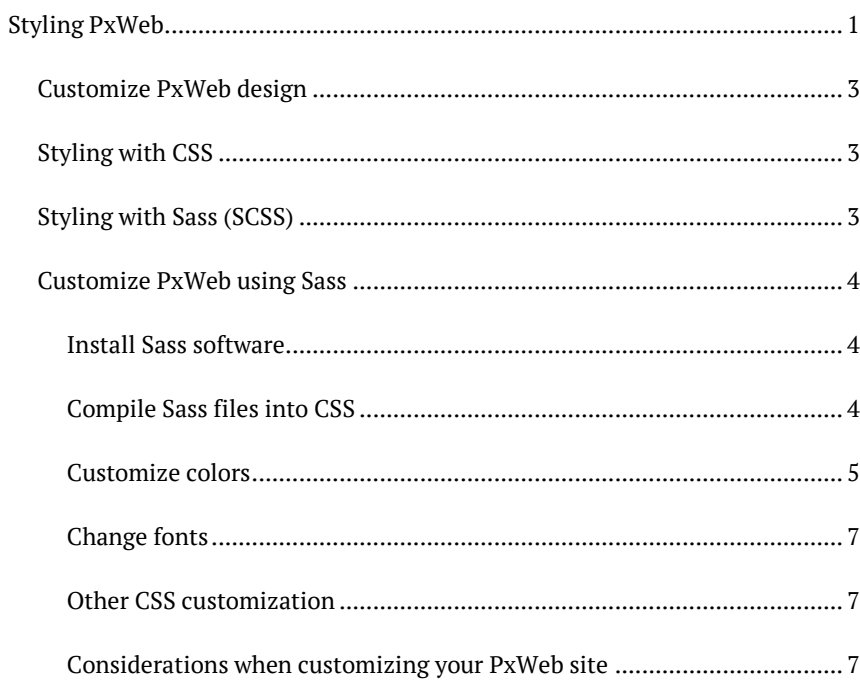

# <span id="page-2-0"></span>**Customize PxWeb design**

You can change the default design of PxWeb and add your own custom design to your PxWeb website. You can do this in different ways.

# <span id="page-2-1"></span>**Styling with CSS**

The way to customize the PxWeb design has always been to edit the CSS files directly. If you want to do it this way you should add your changes at the end of the file main-custom.css located in the /Resources/Styles/ folder of your PxWeb website.

# <span id="page-2-2"></span>**Styling with Sass (SCSS)**

Since version PxWeb 2020 v2 it is also possible to customize the PxWeb styling using Sass.

Sass is a CSS pre-processor with syntax advancements. Style sheets in the advanced syntax are processed by the Sass program, and turned into regular CSS style sheets that will be used by PxWeb.

Sass supports two different syntaxes and PxWeb uses the SCSS syntax.

More information about Sass and the SCSS syntax can be found at:

<https://sass-lang.com/> <https://sass-guidelin.es/>

# <span id="page-3-0"></span>**Customize PxWeb using Sass**

If you want to customize the design of your PxWeb website using Sass you should follow the steps below.

**Note:** Styling with Sass was introduced in the PxWeb 2020 v2 version. We are not totally happy with the Sass naming of colors and fonts in this version. It is very likely that names of colors and fonts in the PxWeb Sass files will be renamed in later versions of PxWeb. So if you decide to style your PxWeb 2020 v2 website using Sass it is likely that you need to redo some of this work when you later on upgrade to a later version of PxWeb.

If you still want to do it this way you shall follow the steps below.

### <span id="page-3-1"></span>**Install Sass software**

First of all you need some Sass software to compile your Sass files into the CSS files that will be used by PxWeb.

There are a number of Sass software to choose among. Some of them can be downloaded at:

#### <https://sass-lang.com/install>

#### <span id="page-3-2"></span>**Compile Sass files into CSS**

Once you have downloaded and installed Sass you should be able to compile the PxWeb Sass files into the CSS files that will actually be used by your PxWeb website.

In PxWeb there are 3 Sass files to compile and they should compile into the following 3 CSS files:

main-common.scss --> main-common.css main-pxweb.scss --> main-pxweb.css main-custom.scss --> main-custom.css

The Sass files are located in the /Resources/Styles/scss/ folder and the output CSS files should be placed in the /Resources/Styles/ folder of your PxWeb website.

If you for example have installed Dart Sass you would write something like this on the command line to compile the PxWeb Sass files into CSS:

sass /Resources/Styles/scss/main-common.scss /Resources/Styles/main-common.css

sass /Resources/Styles/scss/main-pxweb.scss /Resources/Styles/main-pxweb.css

sass /Resources/Styles/scss/main-custom.scss /Resources/Styles/main-custom.css

You can read more about Dart Sass at:

<https://sass-lang.com/dart-sass>

## <span id="page-4-0"></span>**Customize colors**

Follow these steps to customize the colors in PxWeb.

**Note:** the named colors in the color-theme file will probably get new names in upcoming versions of PxWeb.

#### **Create a custom color-theme**

If you want to customize the colors used in PxWeb you shall first of all create a custom color-theme:

- 1. Locate the file official.scss in the /Resources/Styles/scss/color-themes/ folder of your PxWeb website. This is the color-theme used in the default installation of PxWeb.
- 2. Create a copy of official.scss in the /Resources/Styles/scss/color-themes/ folder of your PxWeb website. Name the copy \_custom\_colors.scss.
- 3. Locate the file variables.scss in the /Resources/Styles/scss/ folder of your PxWeb website.
- 4. Edit the variables.scss file in a text editor. At the top of the file replace the following row:

```
@import './color-themes/_official.scss';
```
with this one:

@import './color-themes/\_custom\_colors.scss';

5. Save the changes to \_variables.scss. Now you have configured your PxWeb website to use your custom color-theme instead of the default color-theme.

## **Define new colors**

- 1. Open up your custom color-theme file /Resources/Styles/scss/color-themes/\_custom\_colors.scss in a text editor.
- 2. Edit the color codes for the named colors in the custom colors.scss file.
- 3. Save your changes.
- 4. Compile the Sass files to generate new CSS files that can be used by PxWeb.

In the images below you can see which named colors are used in PxWeb. If you want to customize the colors in PxWeb you should redefine these named colors in your custom color-theme.

Select table:

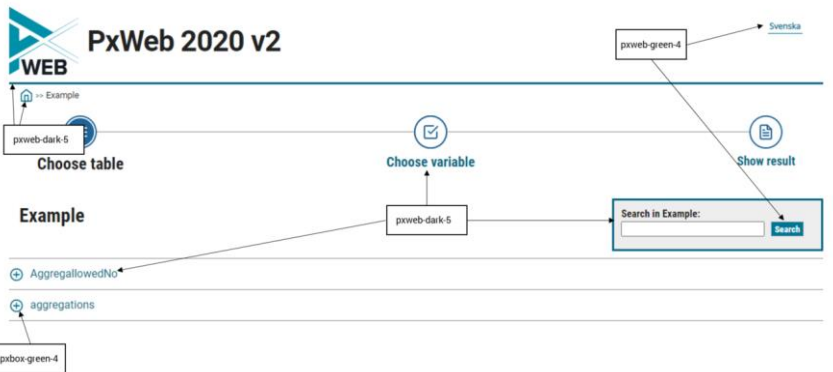

Select variables and values:

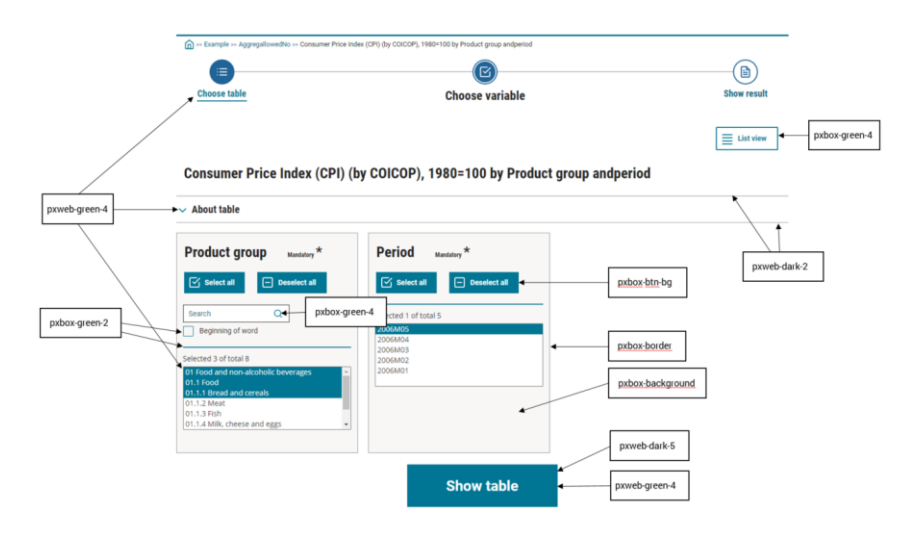

Presentation view:

Consumer Price Index (CPI) (by COICOP), 1980=100 by Product group and period

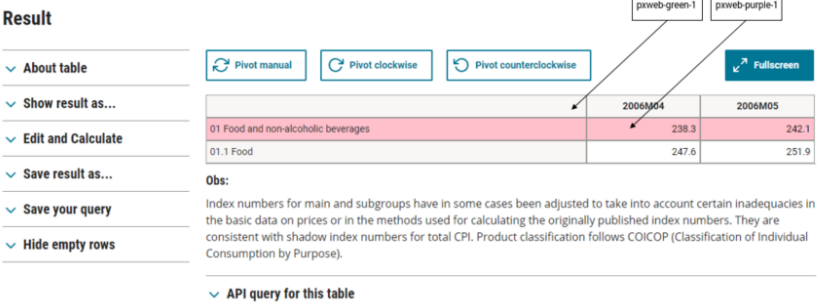

## <span id="page-6-0"></span>**Change fonts**

If you want to change the PxWeb fonts you should edit the definitions for font mixins located in the file \_variables.scss located in the /Resources/Styles/scss/ folder of your PxWeb site.

Save your changes and compile the PxWeb Sass files into CSS.

**Note:** the named font mixins will probably get new names in upcoming versions of PxWeb.

## <span id="page-6-1"></span>**Other CSS customization**

Any other customizations of PxWeb design should be added at the end of the file \_Custom.scss located in the /Resources/Styles/scss/custom/ folder of your PxWeb website.

Save your changes and compile the PxWeb Sass files into CSS.

## <span id="page-6-2"></span>**Considerations when customizing your PxWeb site**

If you customize the design of your PxWeb site we recommend that you use tools such as Wave to verify that the changes you have made don´t break the rules of WCAG. Visi[t https://wave.webaim.org/](https://wave.webaim.org/) for more information about Wave.